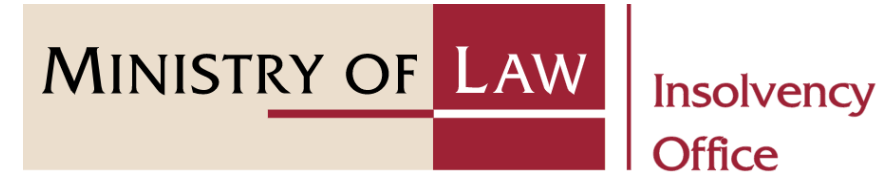

#### SINGAPORE CORPORATE INSOLVENCY DIVISION

# Submit Unclaimed Assets to be Paid to the Official Receiver (Compulsory & Voluntary Winding Up)

User Guide for CIMS Internet Portal

<https://eservices.mlaw.gov.sg/io> *Last updated on 28 Feb 2022*

#### Table of Content

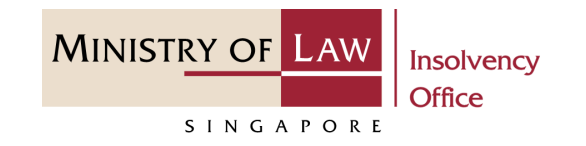

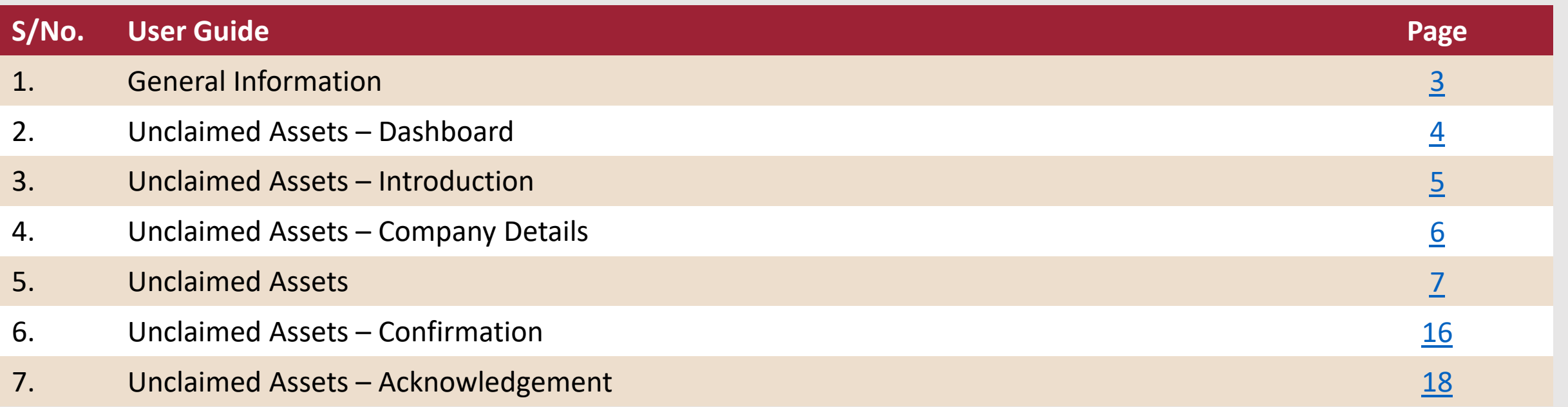

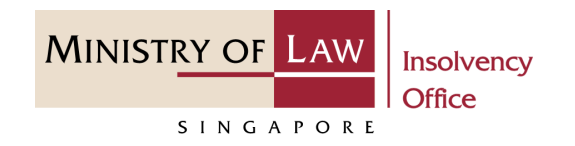

#### <span id="page-2-0"></span>**General Information**

- 1) CIMS Internet URL: <https://eservices.mlaw.gov.sg/io>
- 2) Please ensure that you access the Portal using the latest versions of Chrome, Microsoft Edge or Safari.
- 3) Singpass login is required to access the e-services.
- 4) You may click on  $\blacktriangleright$  Arrow Down icon to select from a dropdown or click on the box to filter the options.
- 5) You may input a date field using the  $\frac{1}{100}$  Calendar icon to select a date.
- 6) If you encounter any issue, please contact us at [ContactUs@OneMinLaw.](https://www.mlaw.gov.sg/about-us/contact-us/)

### <span id="page-3-0"></span>Unclaimed Assets – Dashboard

After you have logged in to the **CIMS E-Service Portal**: **1**

> From the top menu, click on **E-SERVICES**

Select the **Submit Unclaimed Assets to be Paid to the Official Receiver. 2**

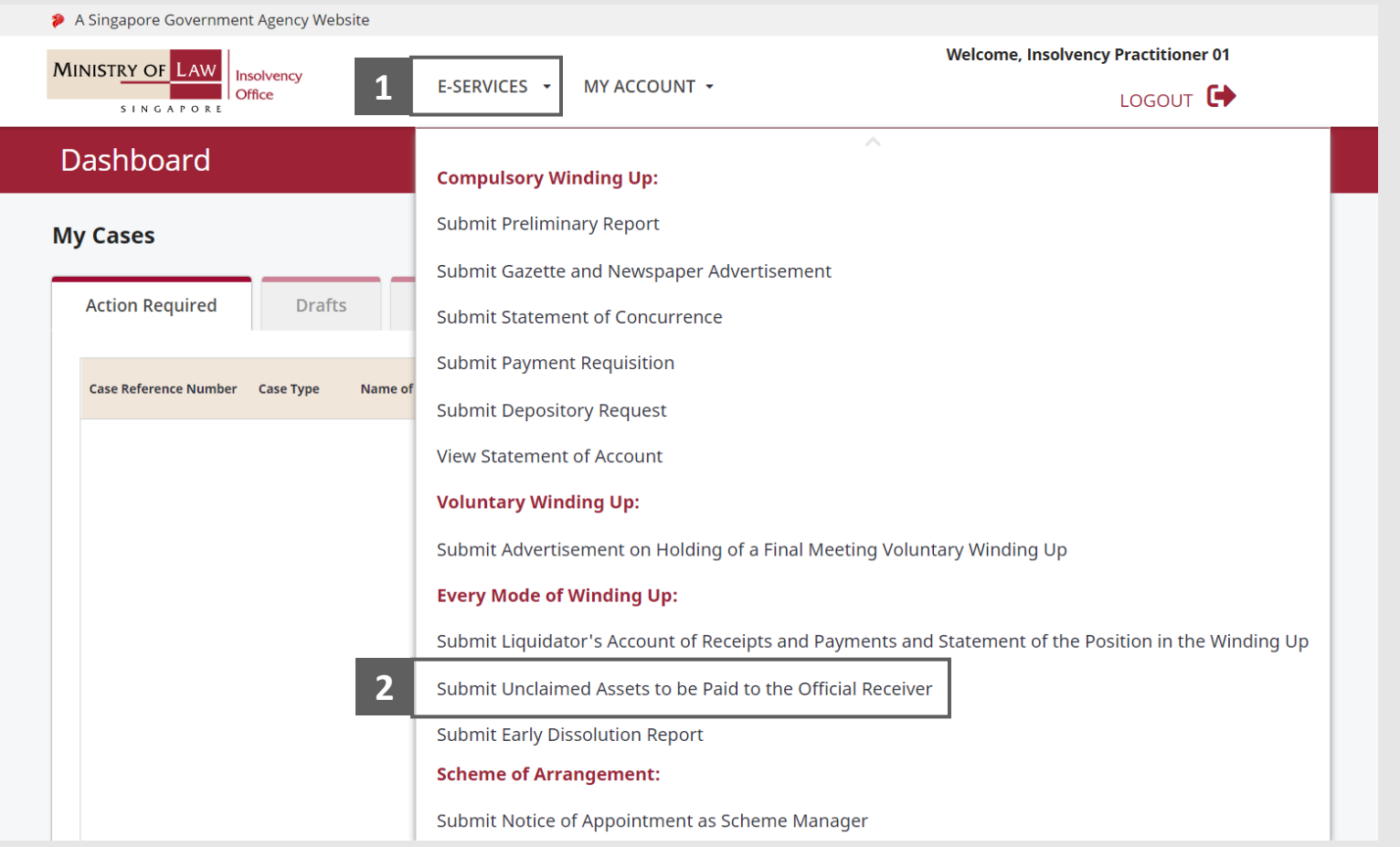

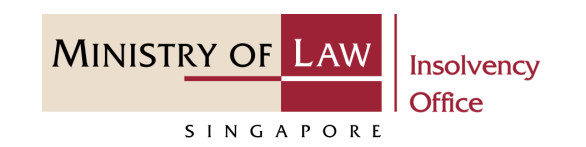

#### <span id="page-4-0"></span>Unclaimed Assets – Introduction

- Read the notes carefully. **1**
- Click on the **Proceed** button. **2**

> A Singapore Government Agency Website **MINISTRY OF LAW** Insolvency क़ **Office** 

E-SERVICES + MY ACCOUNT +

#### **Welcome, Insolvency Practitioner 01**

SINGAPORE

**MINISTRY OF LAW** 

LOGOUT <sup>+</sup>

Insolvency **Office** 

#### Unclaimed Assets to be paid to the Official Receiver

This e-Service will take about 30-45 minutes to complete.

You will need:

**1**

- Company's UEN / Company Number
- Company's Name

**SINGAPORE** 

- Unclaimed dividends / monies details
	- a. Name of Creditor / Shareholder / Other Persons
	- b. NRIC / Passport / UEN Number
	- c. Registered Address
	- d. Amount
	- e. Description of Unclaimed Money or Dividend

Maximum file size submitted must not exceed 5 MB individually.

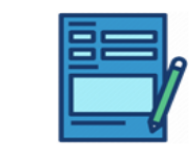

Submit Unclaimed Assets to be paid to the Official Receiver.

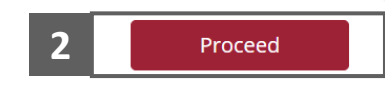

## <span id="page-5-0"></span>Unclaimed Assets – Company Details

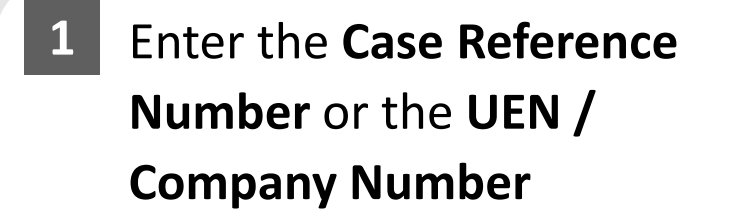

Click on the **Proceed** button. **2**

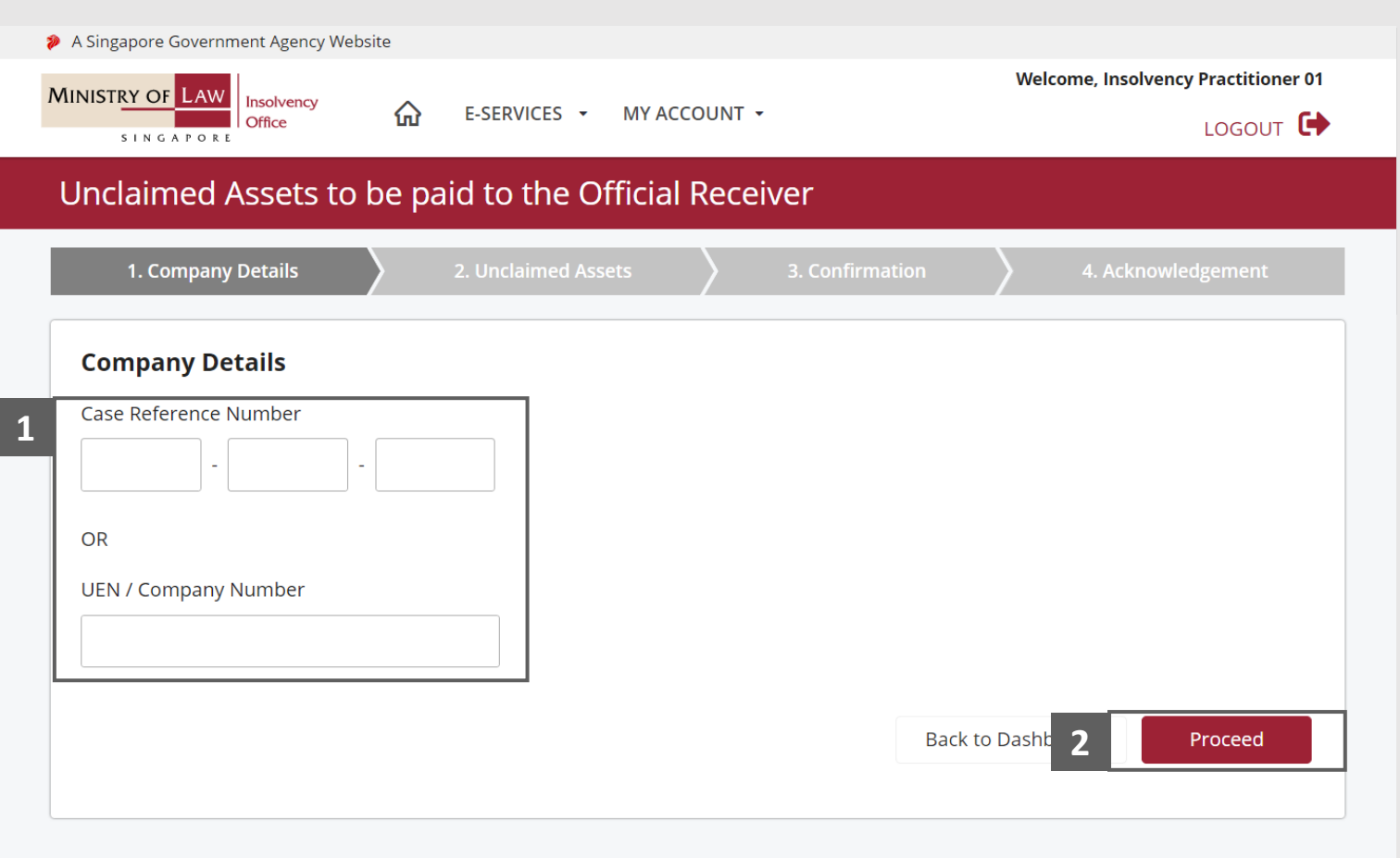

**MINISTRY OF LAW** 

SINGAPORE

<span id="page-6-0"></span>Enter the **Particulars of Creditor(s) / Shareholder (s) / Other Person(s)** information. **1**

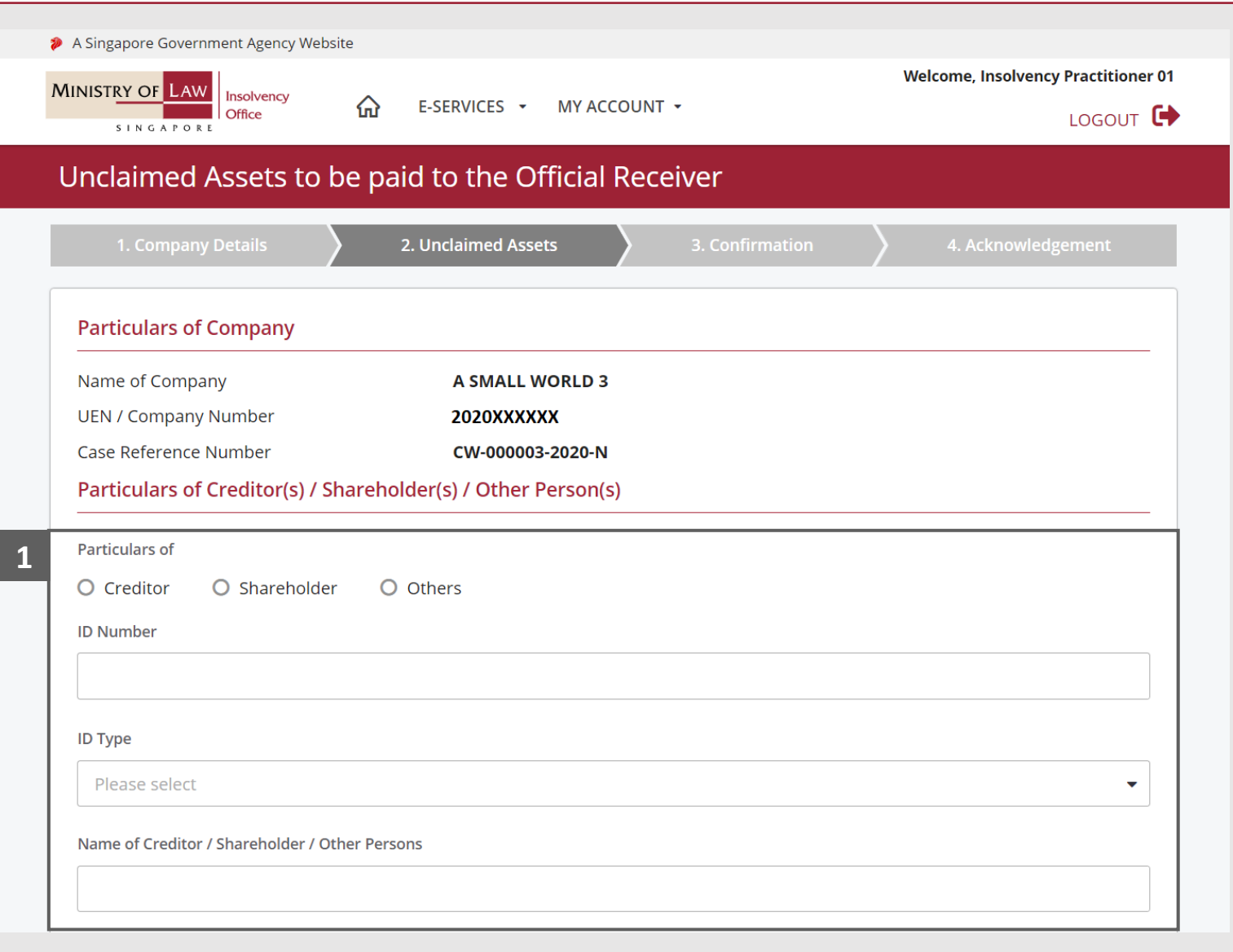

**MINISTRY OF LAW** 

SINGAPORE

Continue to enter the **Particulars of Creditor(s) / Shareholder (s) / Other Person(s)** information. **2**

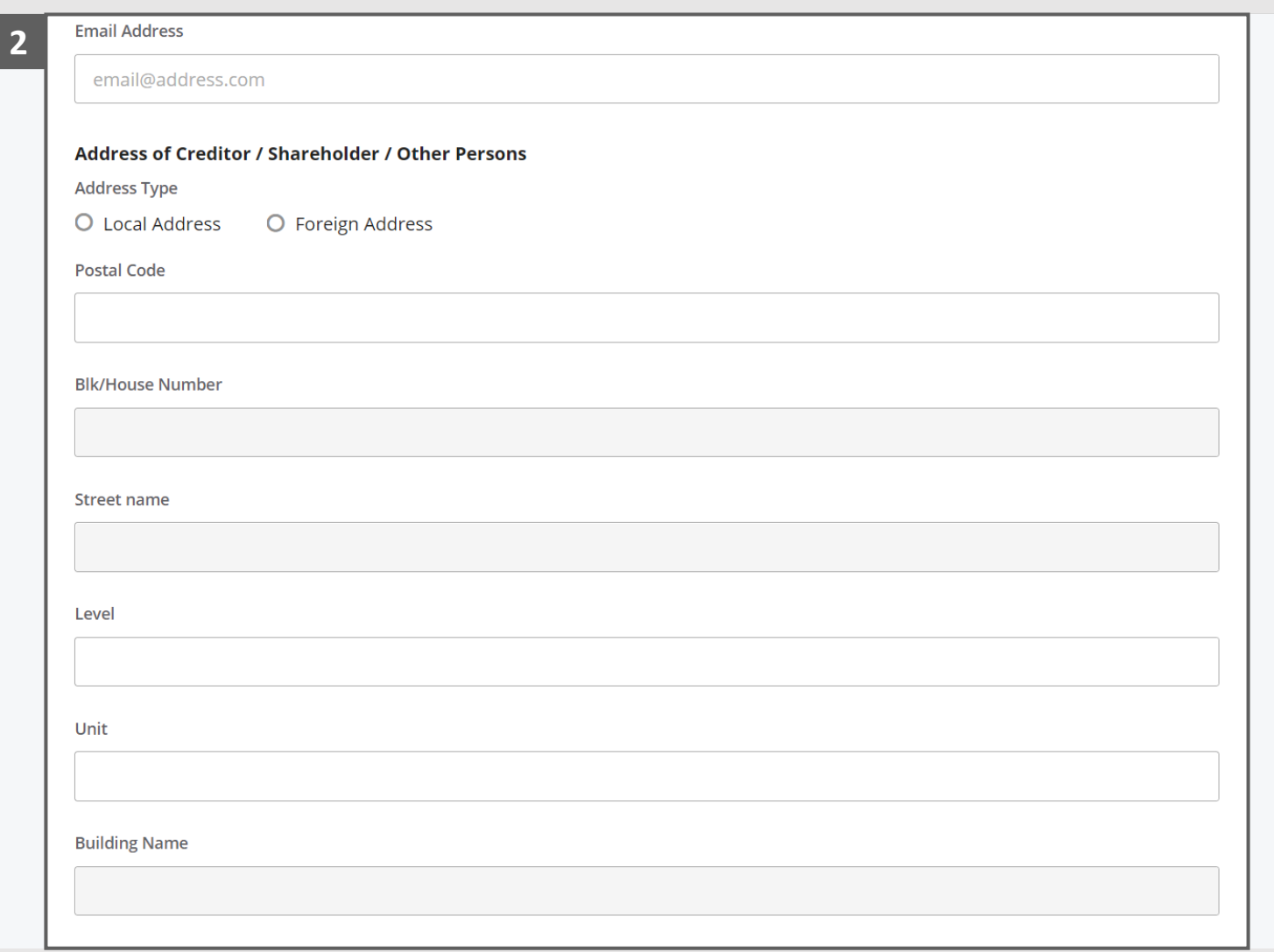

**MINISTRY OF LAW** 

SINGAPORE

- Continue to enter the **Particulars of Creditor(s) / Shareholder (s) / Other Person(s)** information. **3**
- Click on the **Add** button to save the entered information. **4**
- Verify the added record. **5**
- Turn on the option **Add Creditor / Shareholder / Other Persons** to add another record. **6**

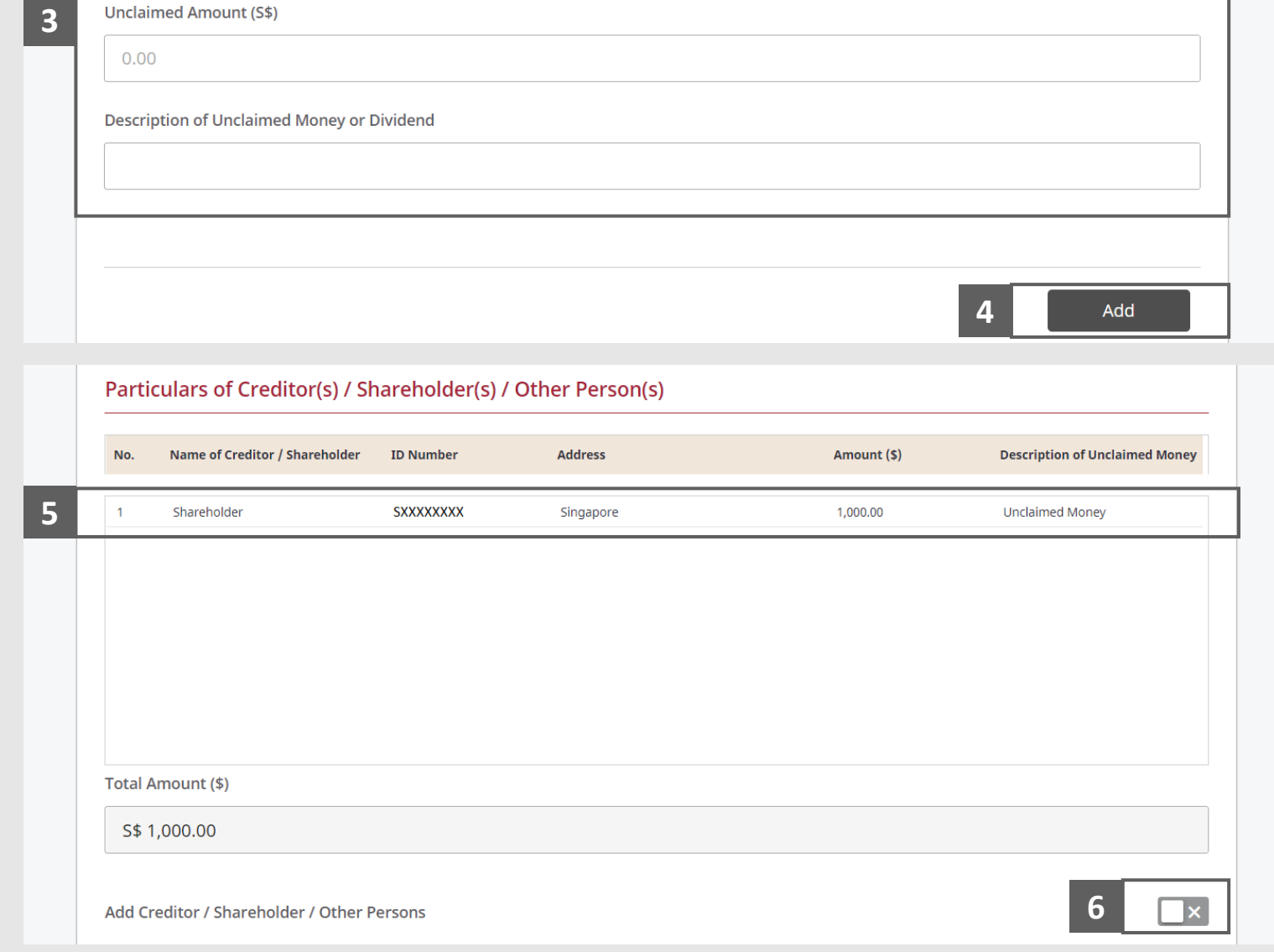

**MINISTRY OF LAW** 

SINGAPORE

- To update or delete a record, select and click a record. **7**
- Edit the **Creditor / Shareholder / Other Persons**  information if needed. **8**

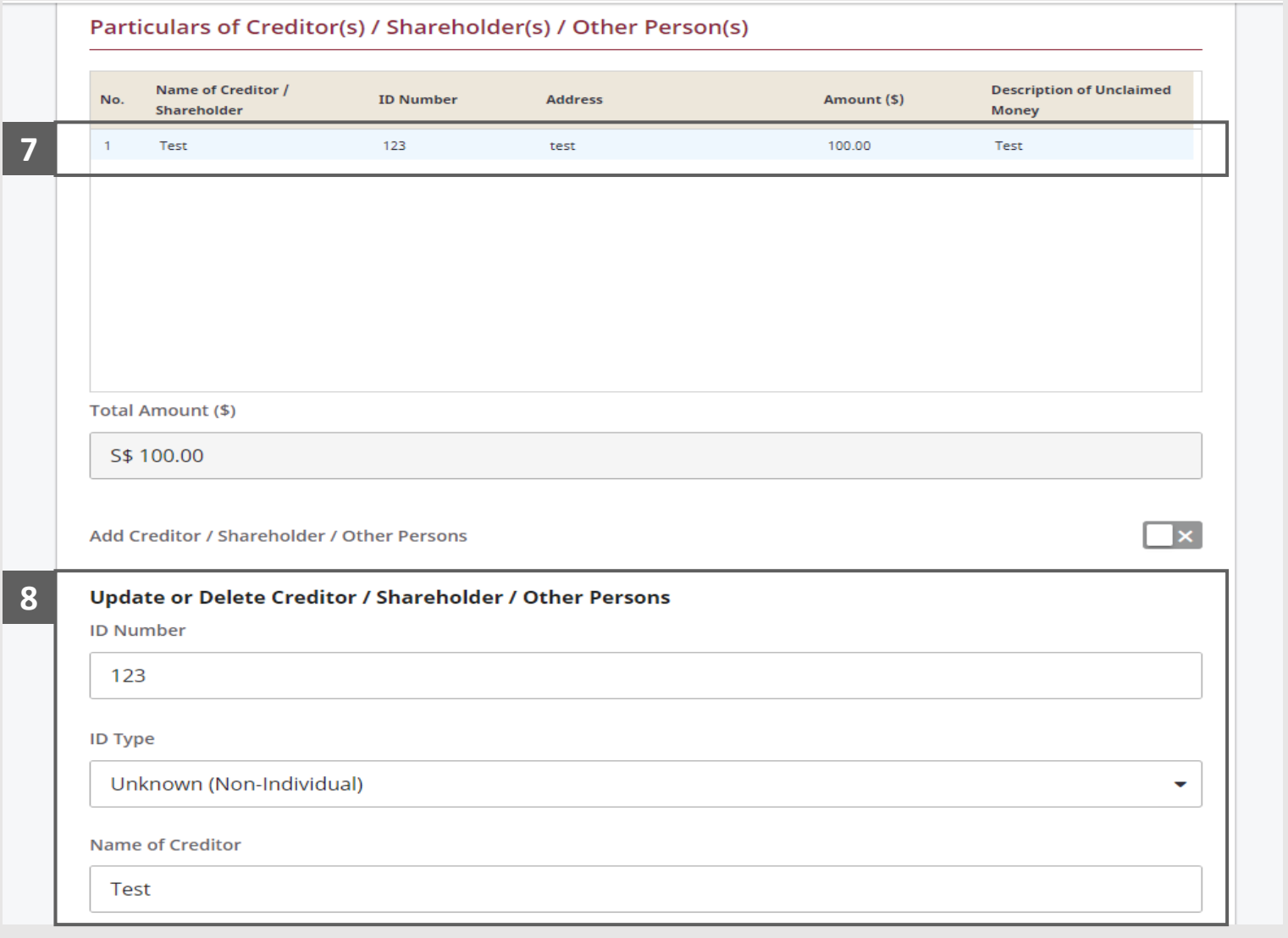

**MINISTRY OF LAW** 

SINGAPORE

Continue to edit the **Creditor / Shareholder / Other Persons**  information if needed. **9**

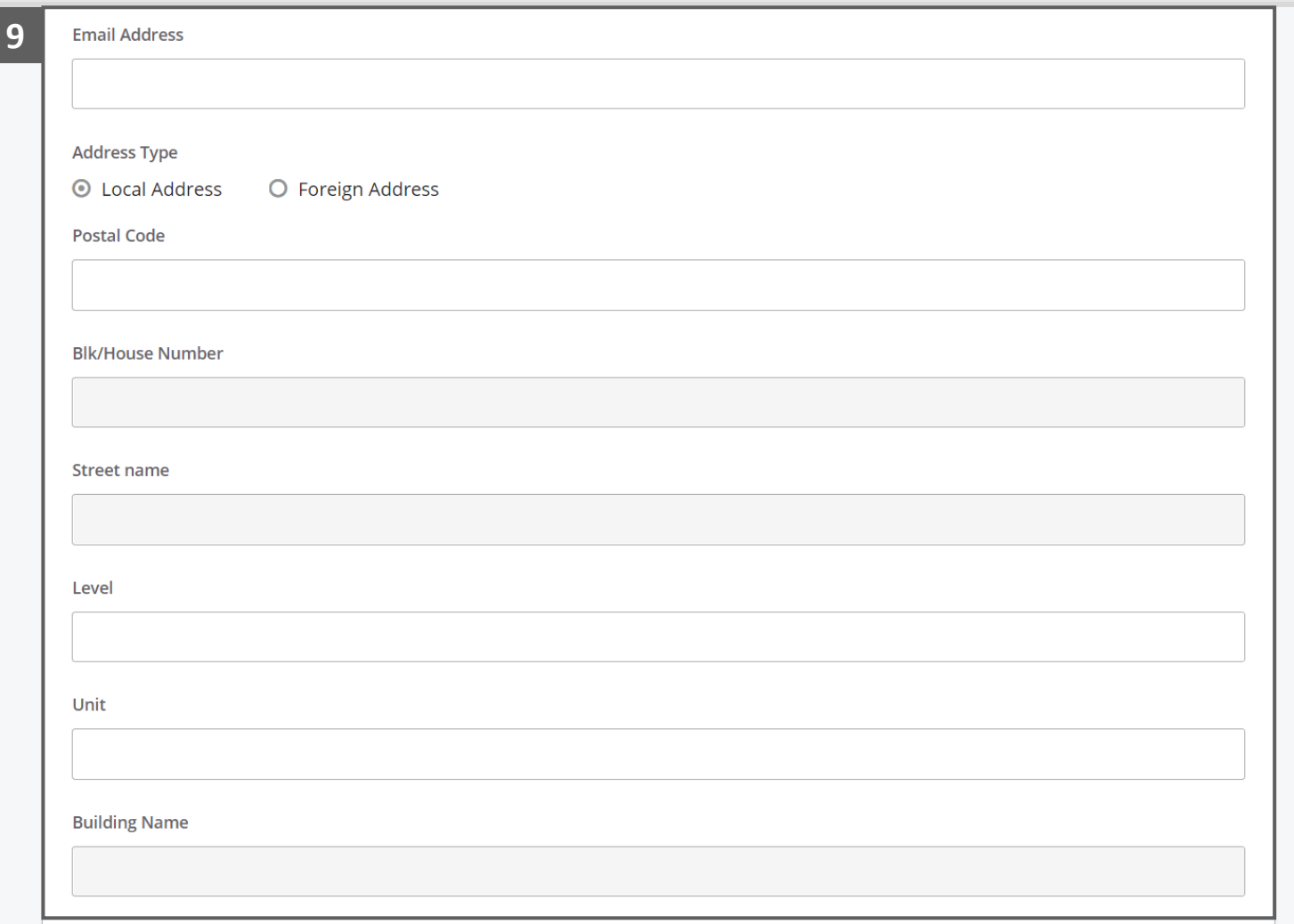

**MINISTRY OF LAW** 

SINGAPORE

- Continue to edit the **Creditor / Shareholder / Other Persons**  information if needed. **10**
- Click on the **Update** button to save the changes or **Delete**  button to delete the record. **11**

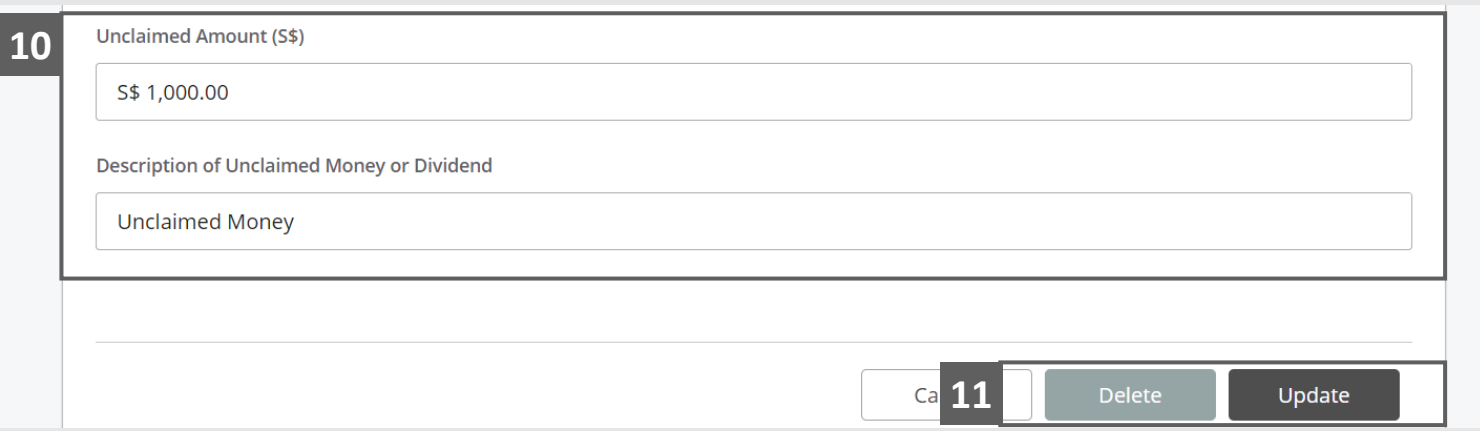

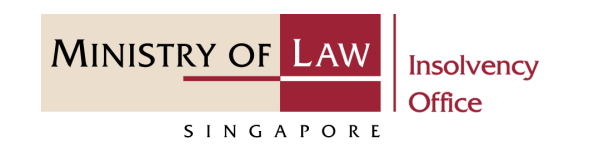

- Select the document type and click on the **Choose File**  button to upload supporting document. **12**
- Select a document to be uploaded. **13**
- Click **Open** to upload the selected file. **14**

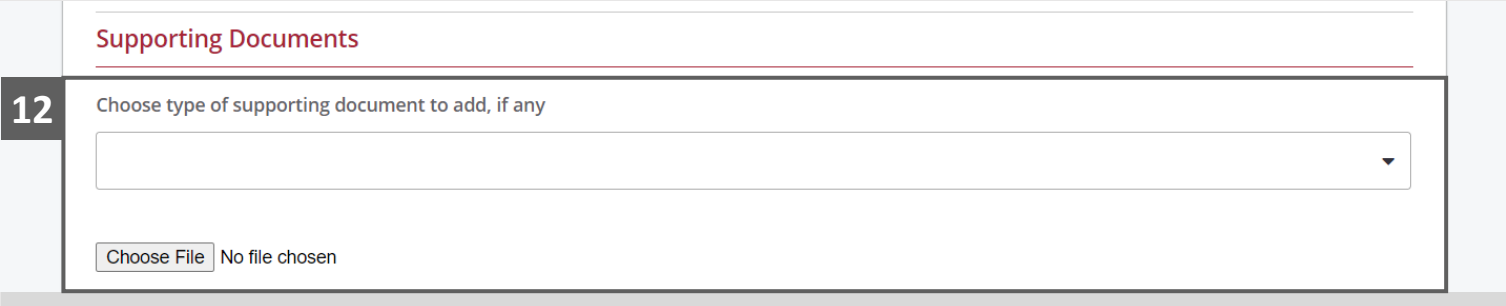

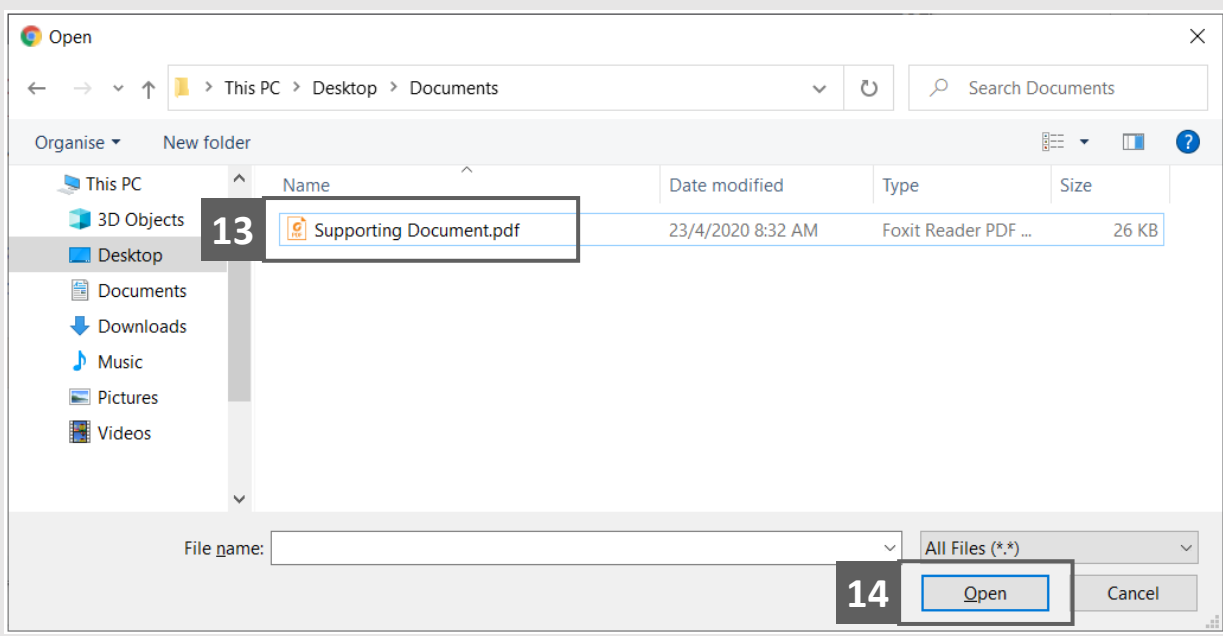

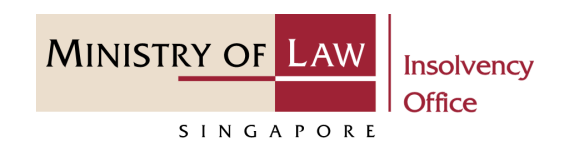

- Verify the added Supporting **15** Document record.
- To delete a Supporting Document, click on the **Action**  dropdown and select **Delete**. **16**
- Click on the **Yes** button to acknowledge the confirmation message. **17**

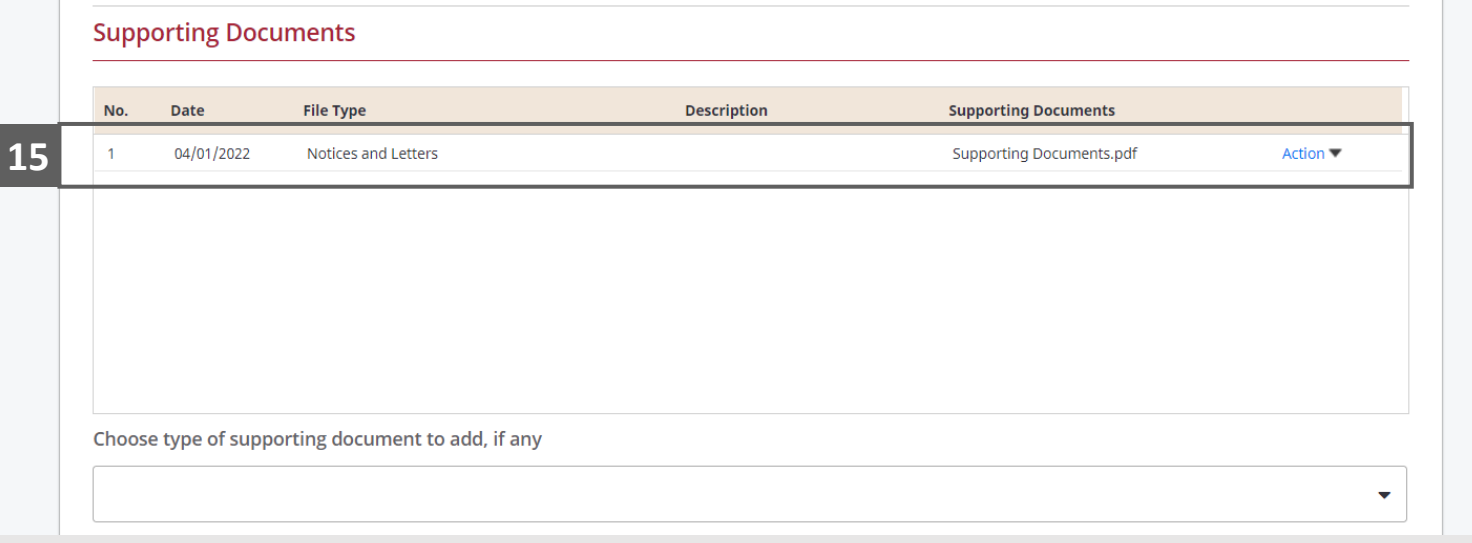

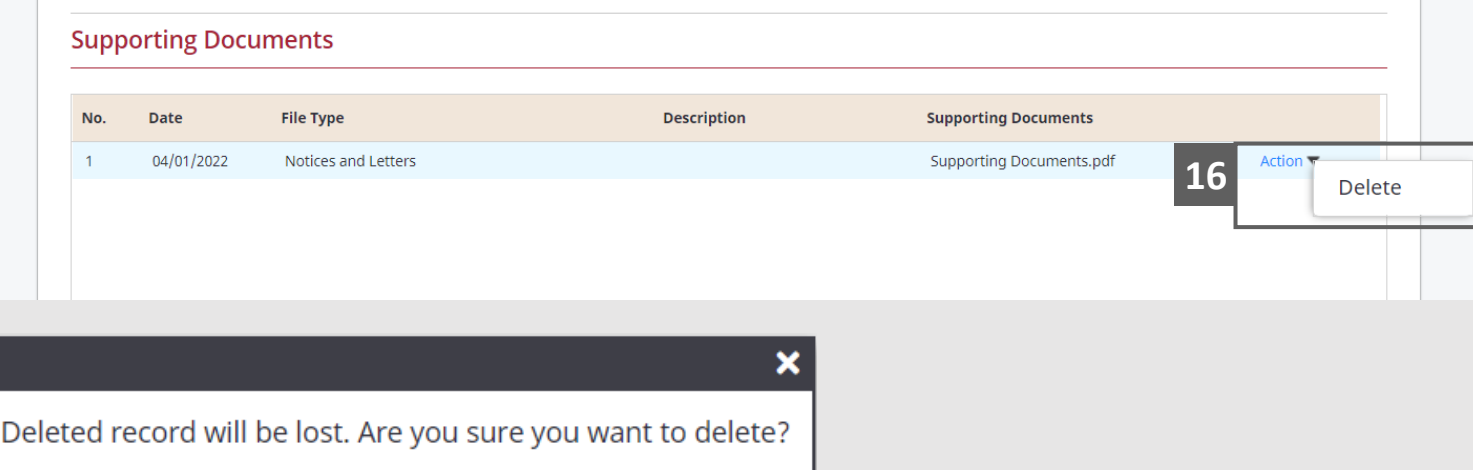

Yes

No

**17**

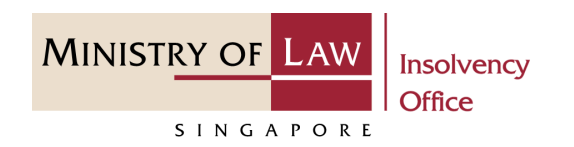

- Update the Contact Information. **18**
- Click on the **Proceed** button. **<sup>18</sup> 19**

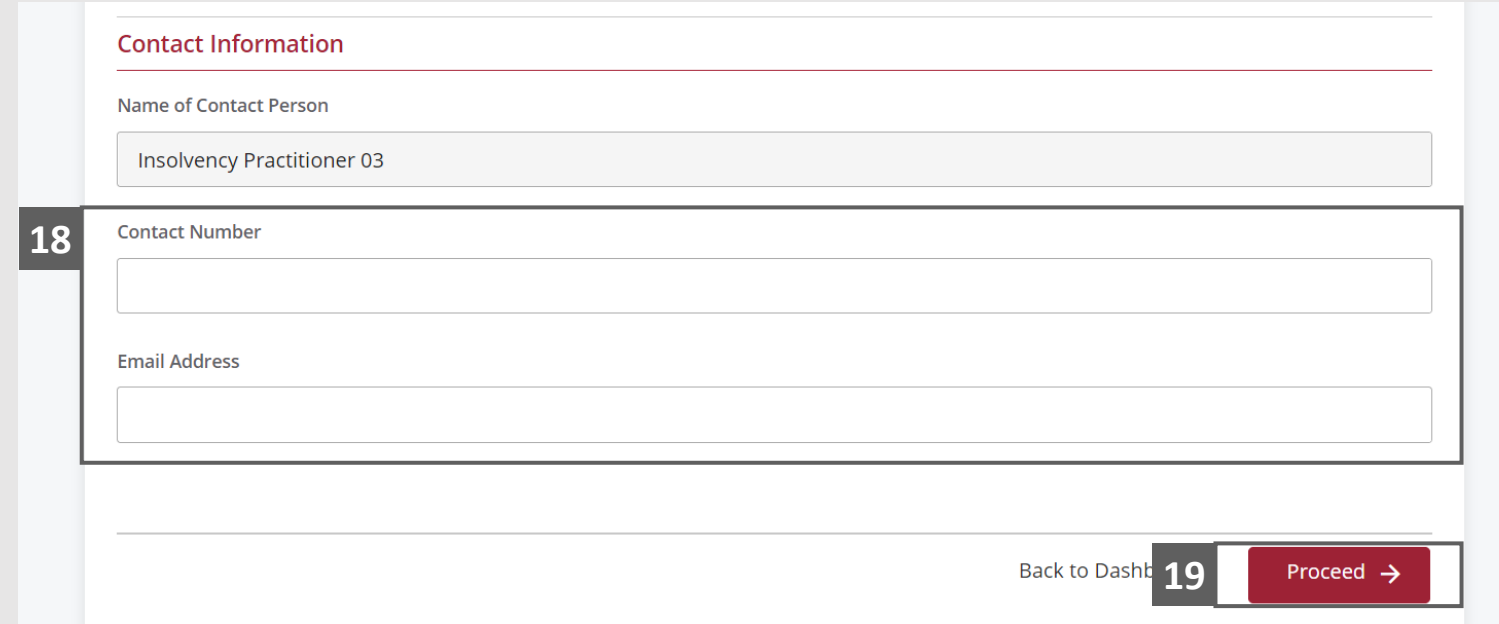

MINISTRY OF LAW

SINGAPORE

### <span id="page-15-0"></span>Unclaimed Assets – Confirmation

Review the information on the confirmation page. **1**

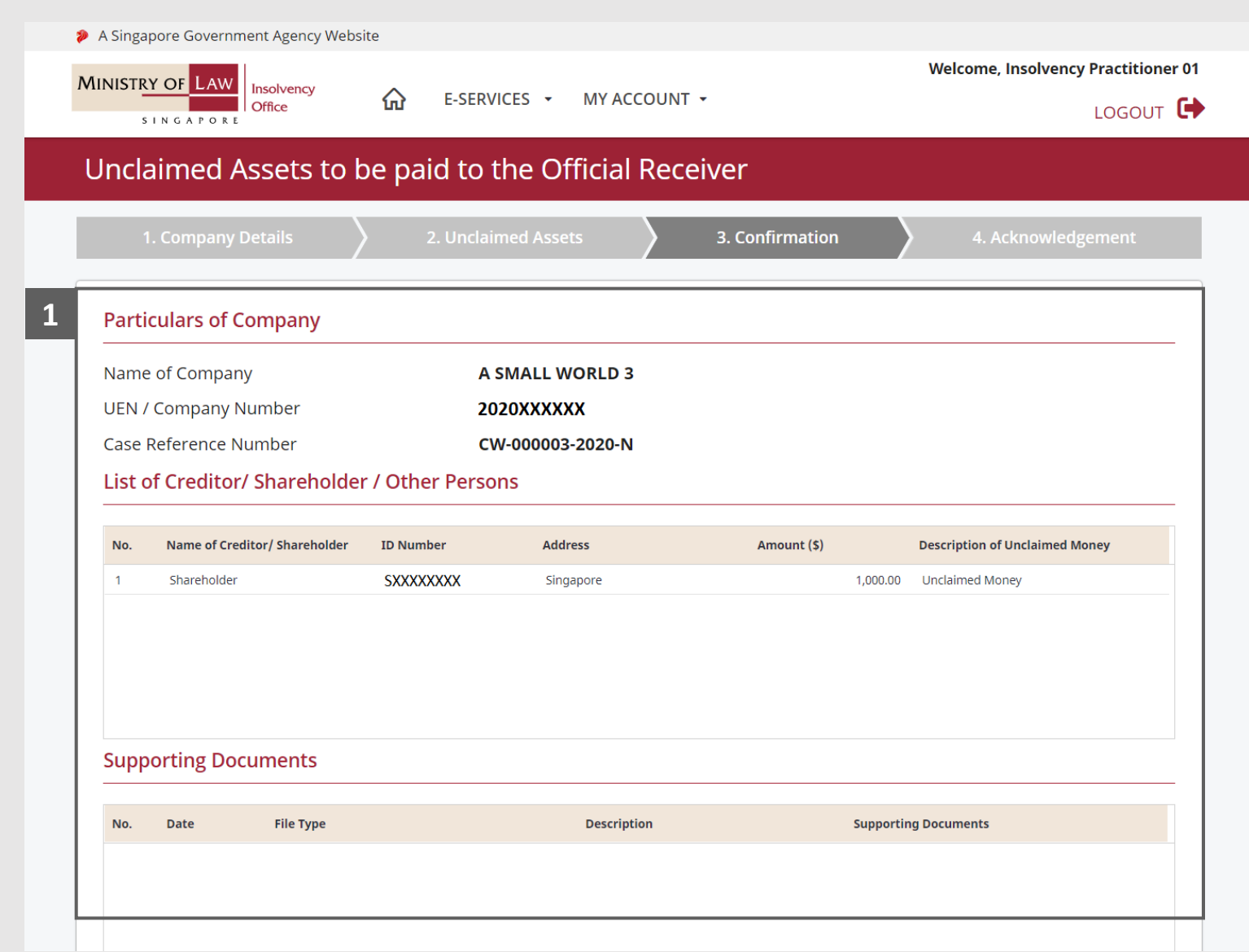

**MINISTRY OF LAW** 

SINGAPORE

## Unclaimed Assets – Confirmation

- Continue to review the information. **2**
- Select either **Yes** or **No** whether to transfer the amount to the unclaimed monies account. **3**
- Read the notes carefully and turn on the option to make the declaration. **4**
- Click on the **Submit** button. **5**

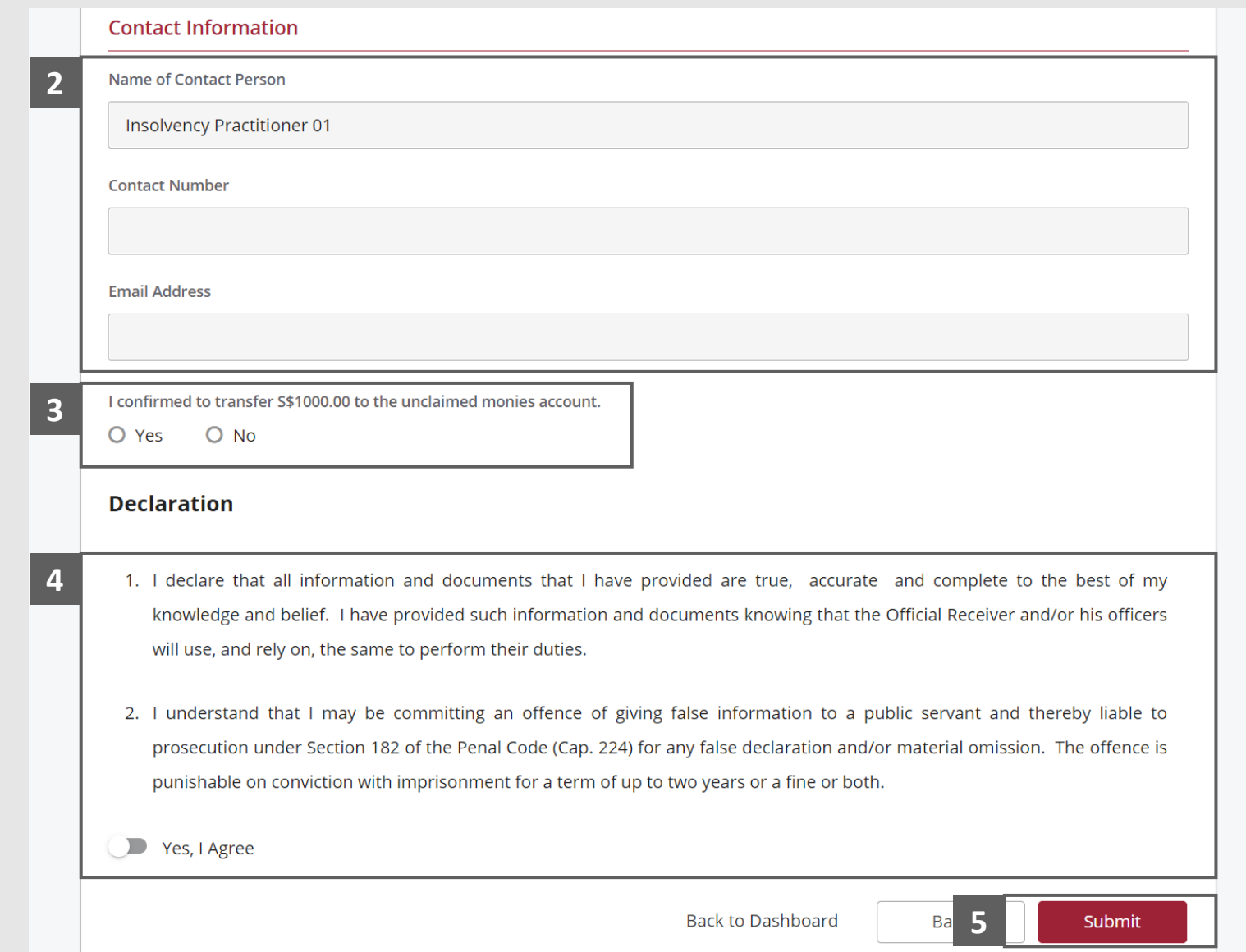

**MINISTRY OF LAW** 

SINGAPORE

## <span id="page-17-0"></span>Unclaimed Assets – Acknowledgement

Click on the **Print** button to view the PDF document of the submitted application **1**

OR

Click on the **Back to Dashboard** button to return to Dashboard for the other Eservices.

*Important: For Monies that have to be submitted from bank accounts of the Liquidators, please print a copy of the PDF document and submit together with the payment to the Official Receiver's office.*

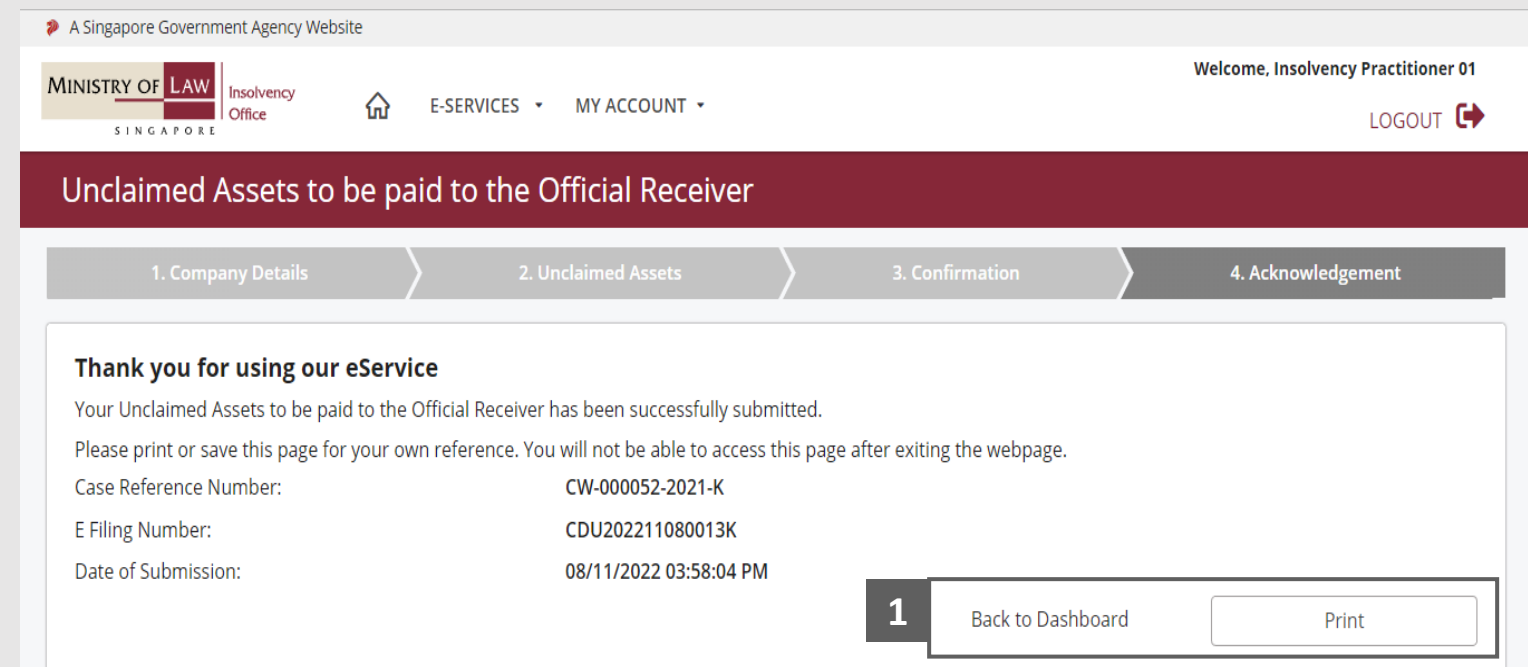

**MINISTRY OF L** 

SINGAPORE